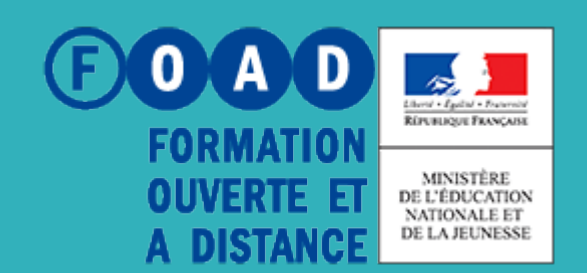

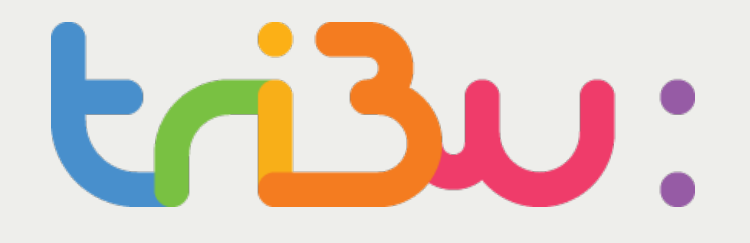

**POUR L'ÉCOLE DE LA CONFIANCE** 

# **GÉRER LES MEMBRES D'UN ESPACE**

**TUTORIEL** 

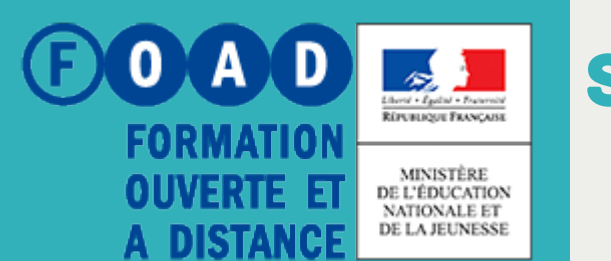

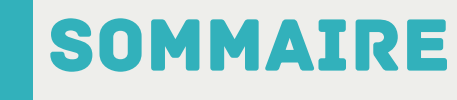

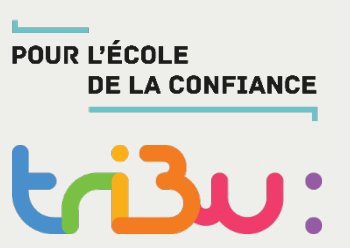

**Inviter des personnels du MEN**

**Inviter des personnes extérieures au MEN**

**Inviter par lot**

**Gérer les invitations**

**Pour en savoir plus**

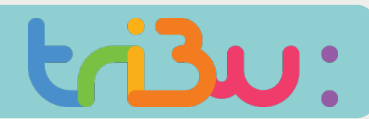

#### Inviter des personnels du MEN

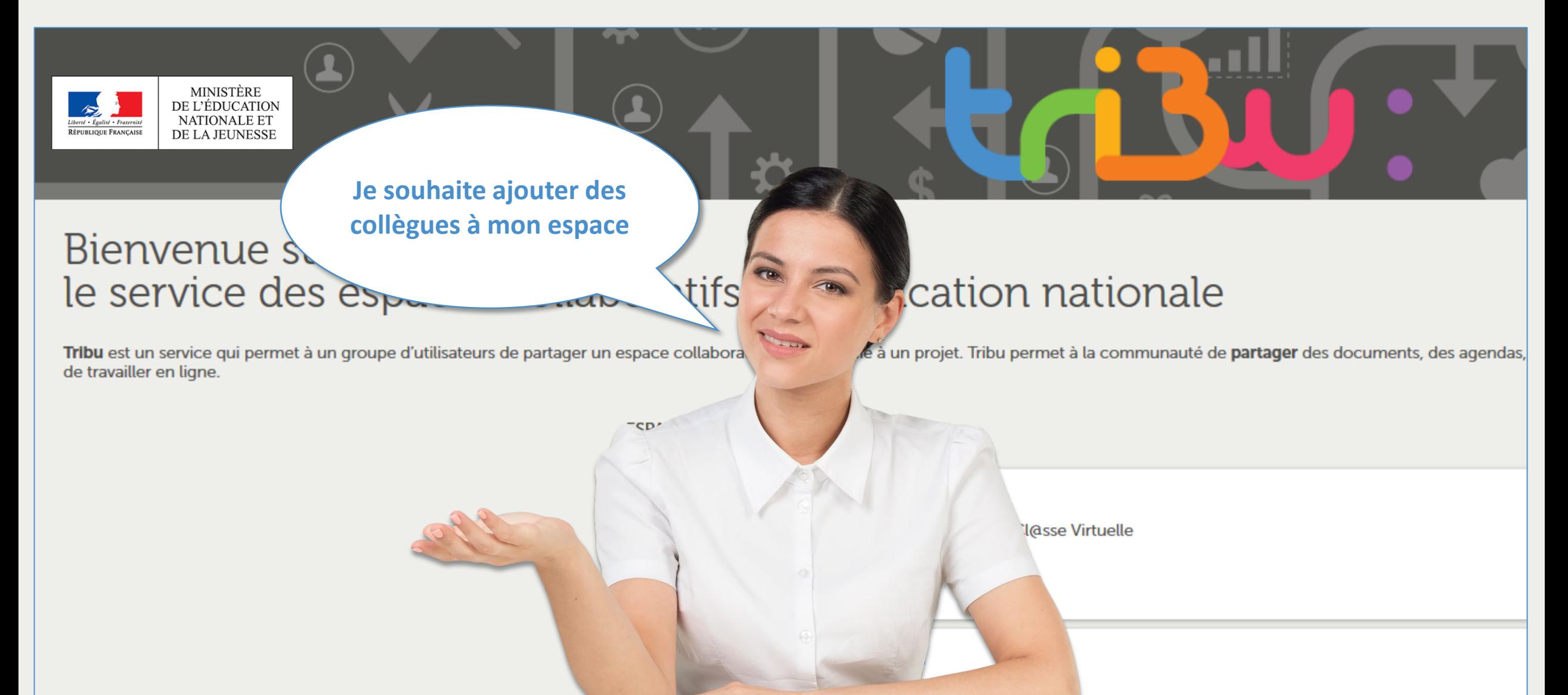

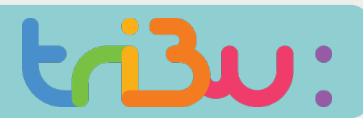

#### Inviter des personnels du men

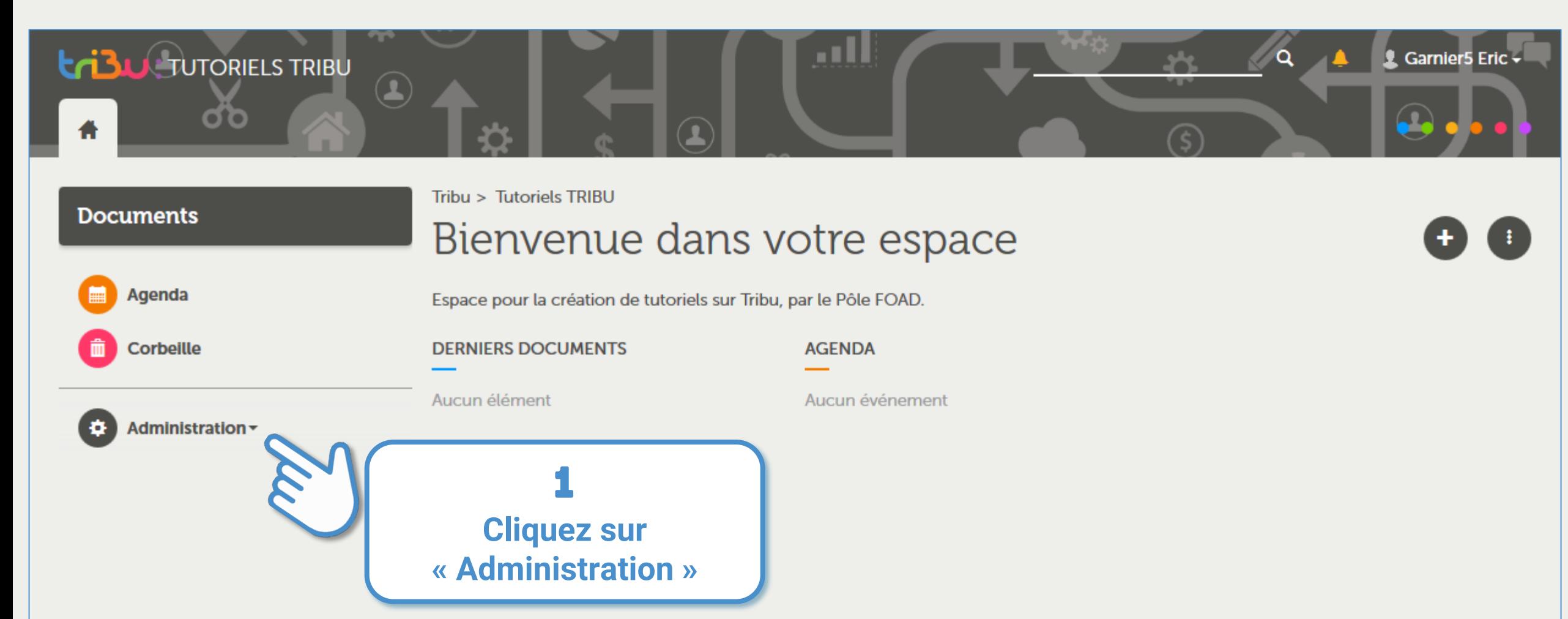

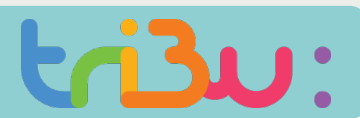

#### Inviter des personnels du MEN

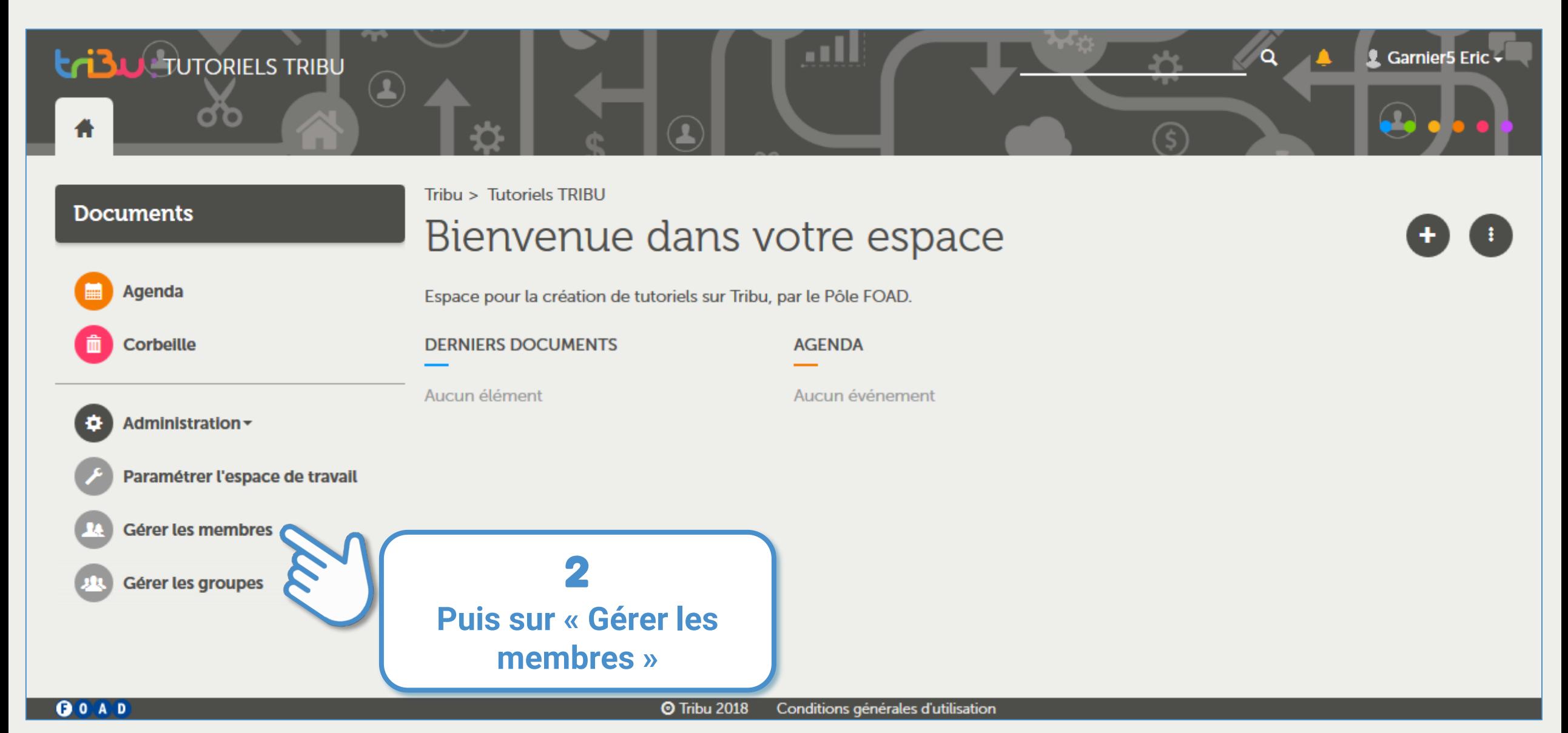

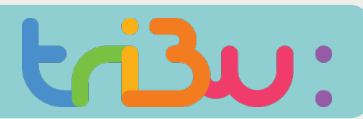

#### Inviter des personnels du MEN

**OOAD** 

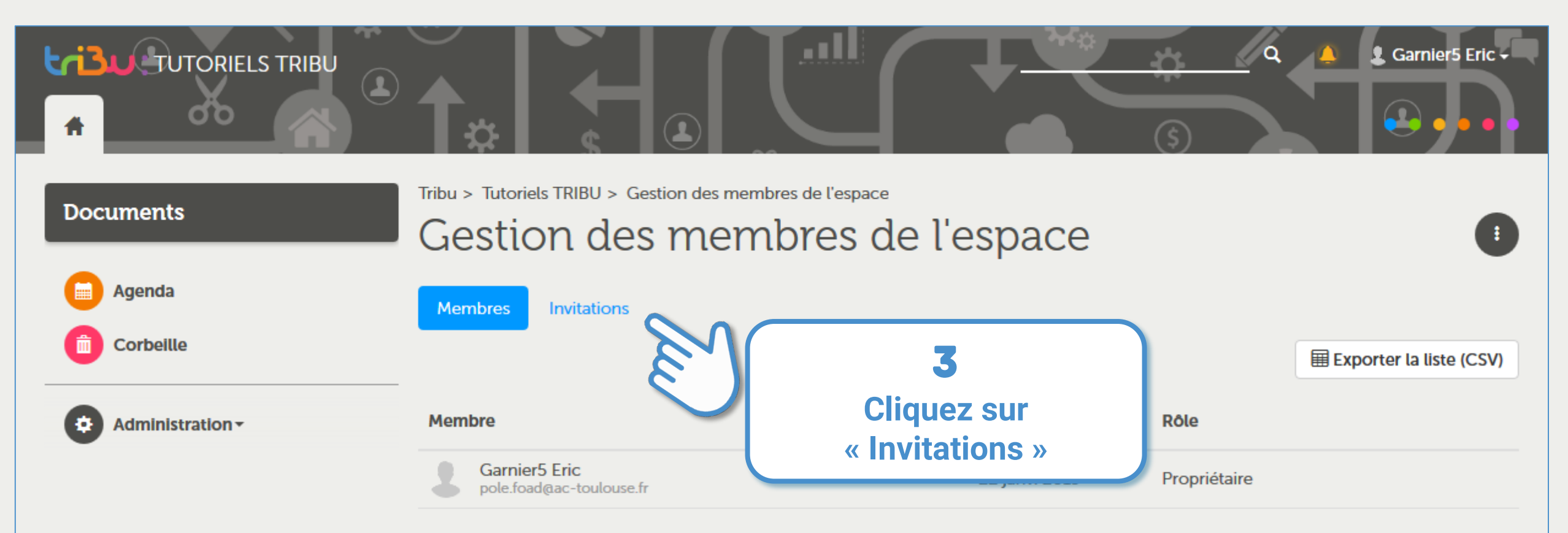

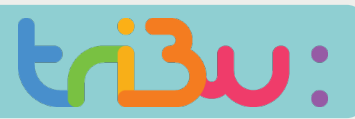

#### ITER DES PERSONNELS DU MEN

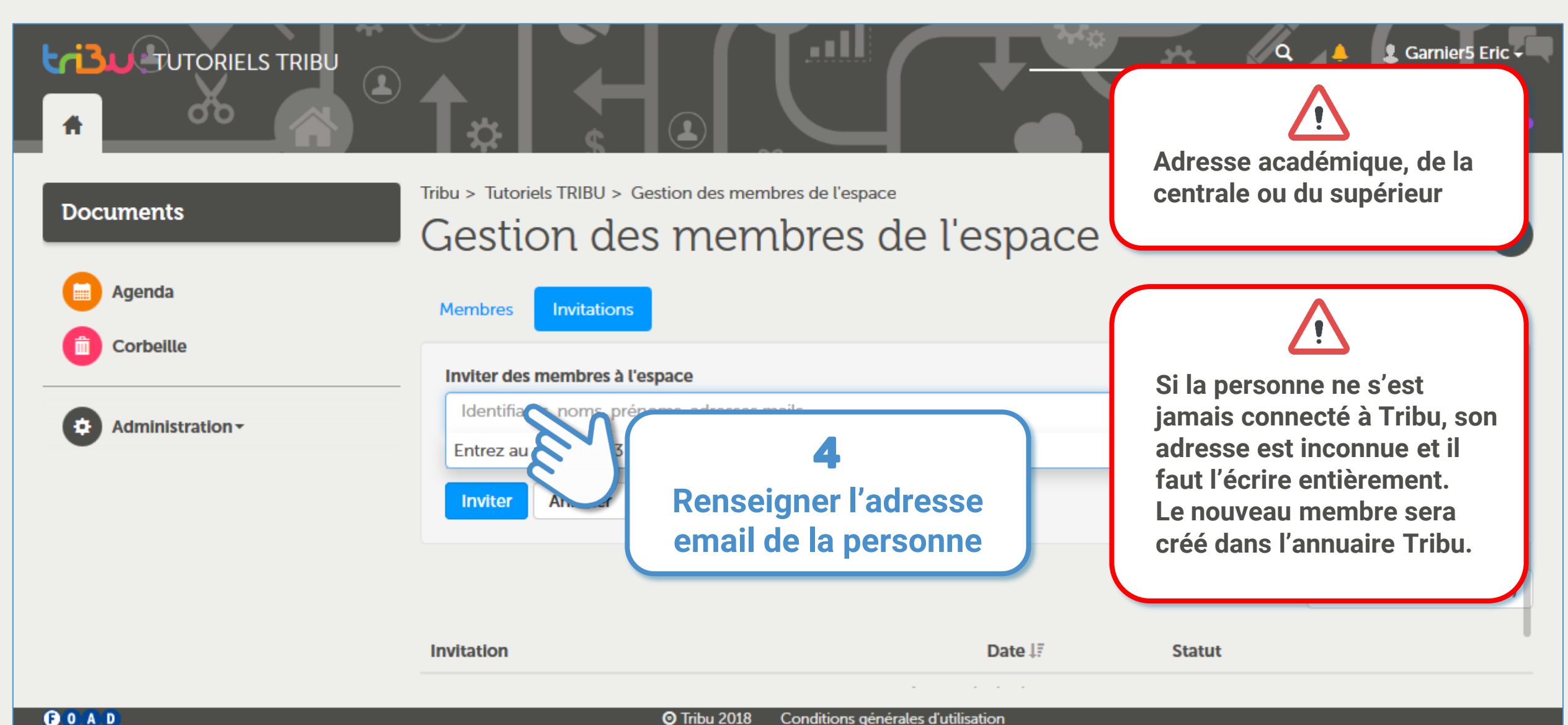

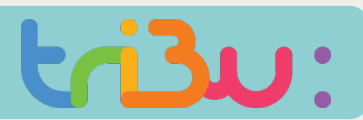

#### Inviter des personnels du MEN

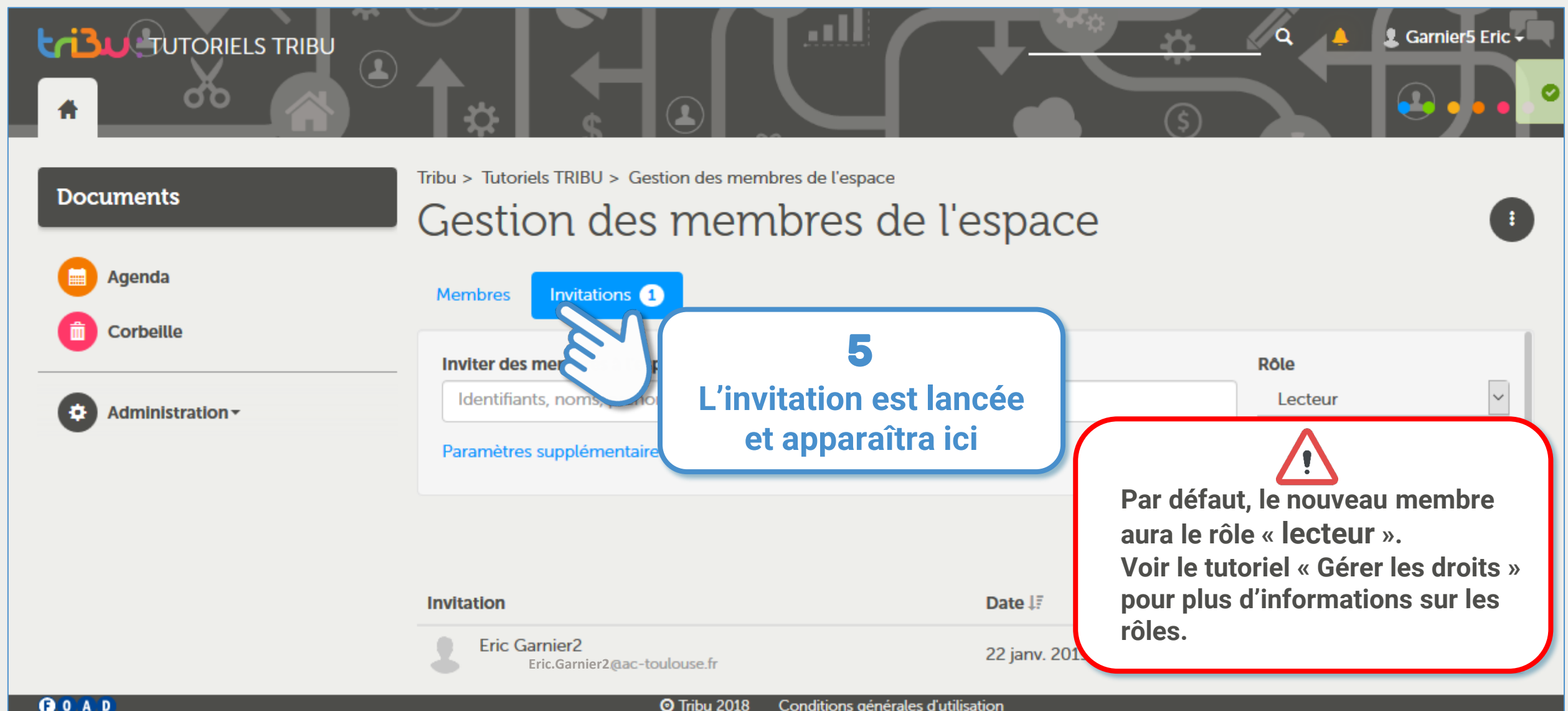

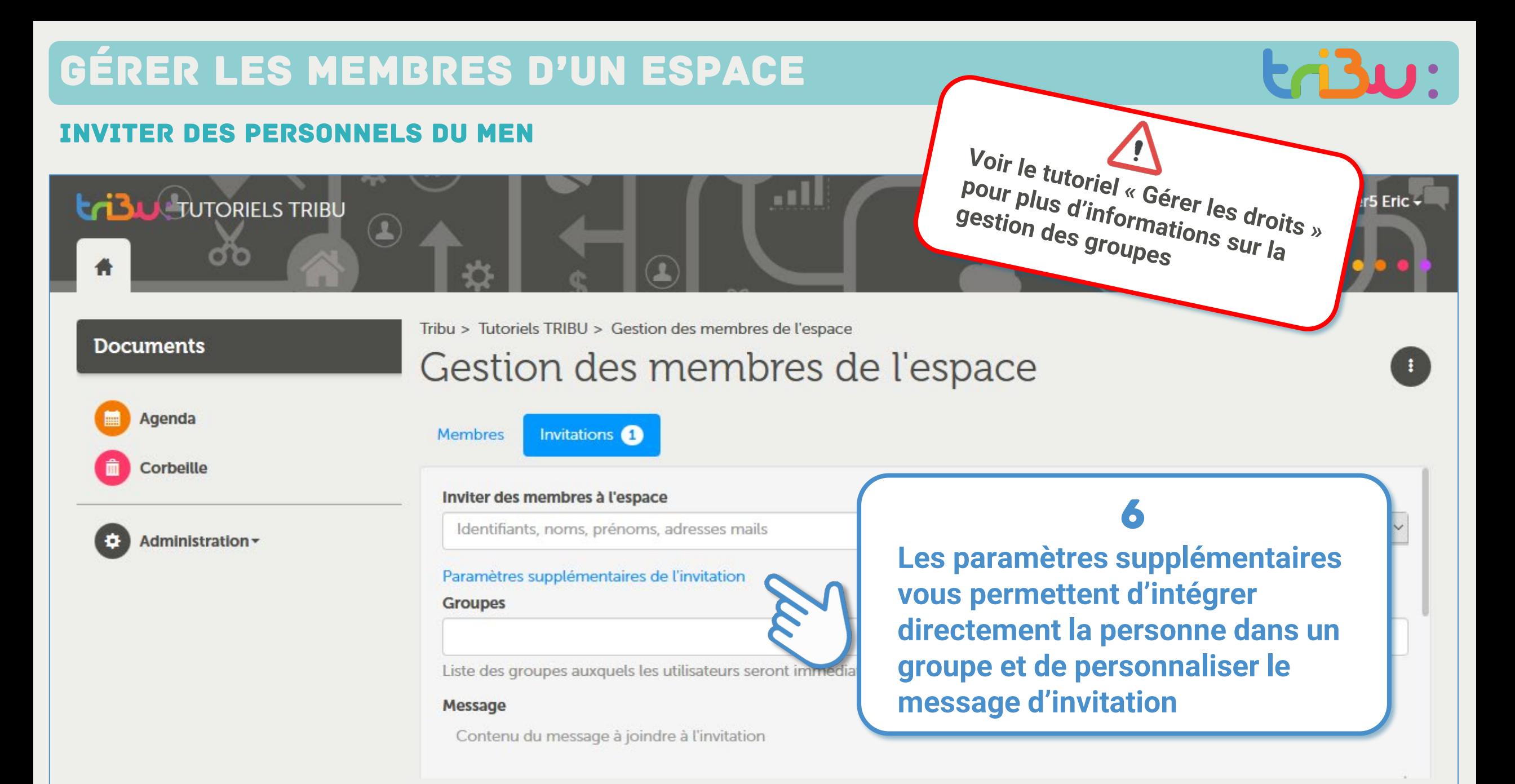

GOAD

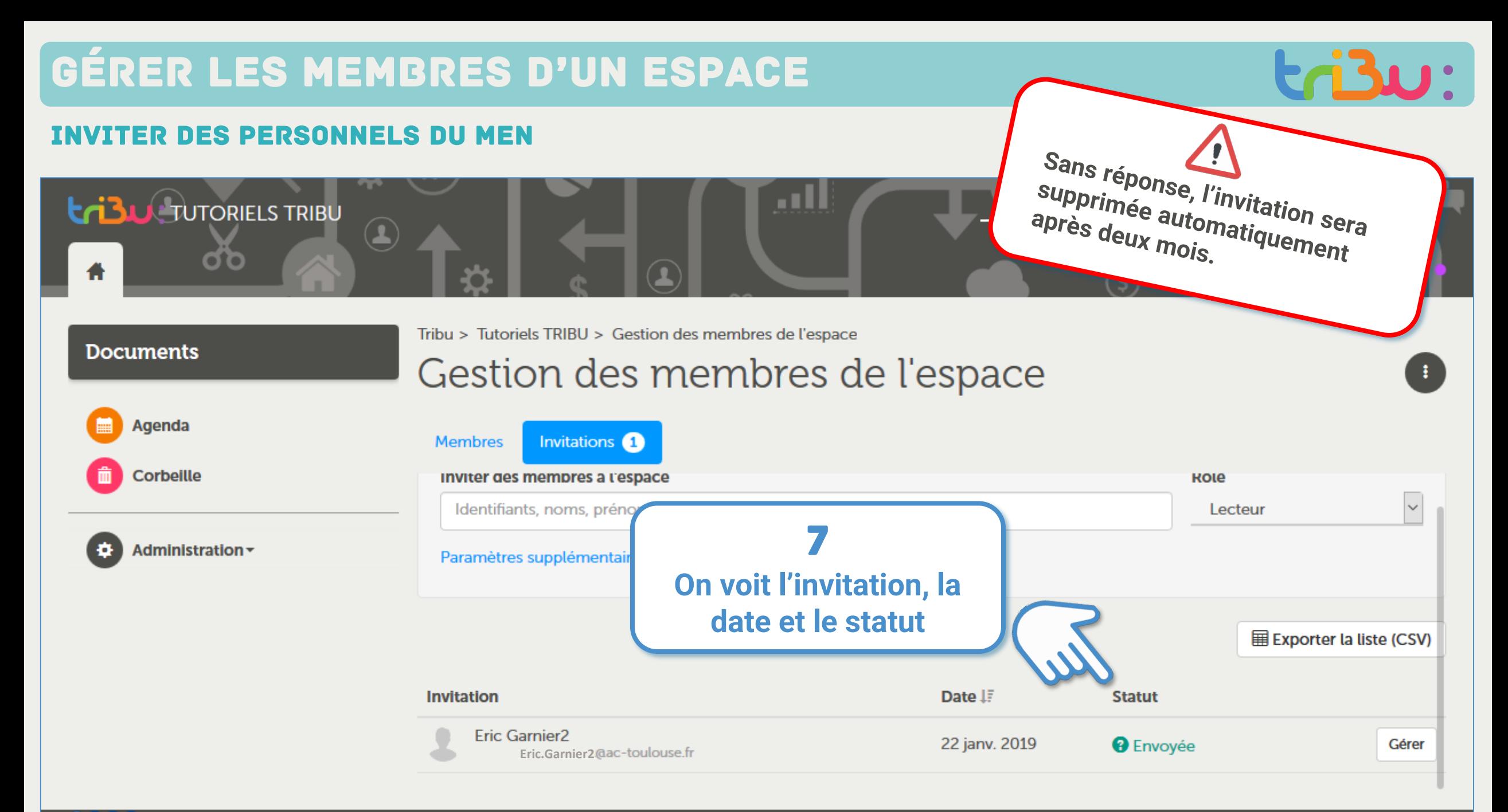

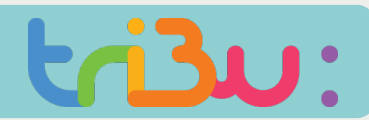

### Inviter des personnes extérieures au MEN

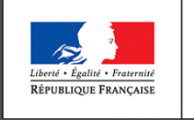

MINISTÈRE<br>DE L'ÉDUCATION<br>NATIONALE ET<br>DE LA JEUNESSE

Bienvenue s

le service des esp.

**Je souhaite ajouter un prestataire qui ne fait pas partie du MEN**

tifs

Tribu est un service qui permet à un groupe d'utilisateurs de partager un espace collabora de travailler en ligne.

### cation nationale

le à un projet. Tribu permet à la communauté de partager des documents, des agendas,

**I**@sse Virtuelle

### **IER DES PERSONNES EXTÉRIEURES AU MEN**

#### **Faire la demande de création de comptes**

La création de comptes externes se fait manuellement par un mail adressé à **pole.foad@ac-toulouse.fr** accompagné d'un fichier dont le modèle est fourni dans l'aide de Tribu,

Pour demander la création d'un compte externe vous devez être propriétaire ou administrateur d'un espace

#### **Inviter les personnes**

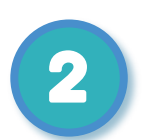

1

Une fois les comptes créés, vous pourrez inviter les membres à votre espace avec les logins fournis par retour de mail.

### **Gérer les comptes**

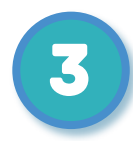

Les comptes créés sont valables jusqu'au **30 septembre** de l'année suivante.

Vous pouvez demander la **prolongation des comptes entre le 1 et 30 septembr**e de chaque année.

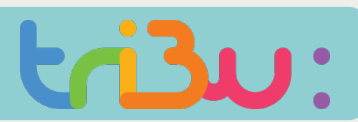

#### Inviter des personnes extérieures au MEN

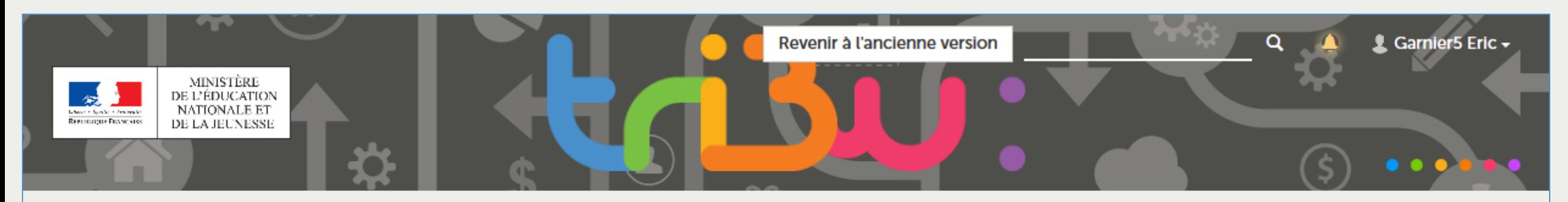

### Bienvenue sur Tribu, le service des espaces collaboratifs de l'Éducation nationale

Tribu est un service qui permet à un groupe d'utilisateurs de partager un espace collaboratif sécurisé dédié à un projet. Tribu permet à la communauté de partager des documents, des agendas, des taches, des forums de discussion. Il offre la possibilité d'être libre de son organisation et permet de travailler en ligne.

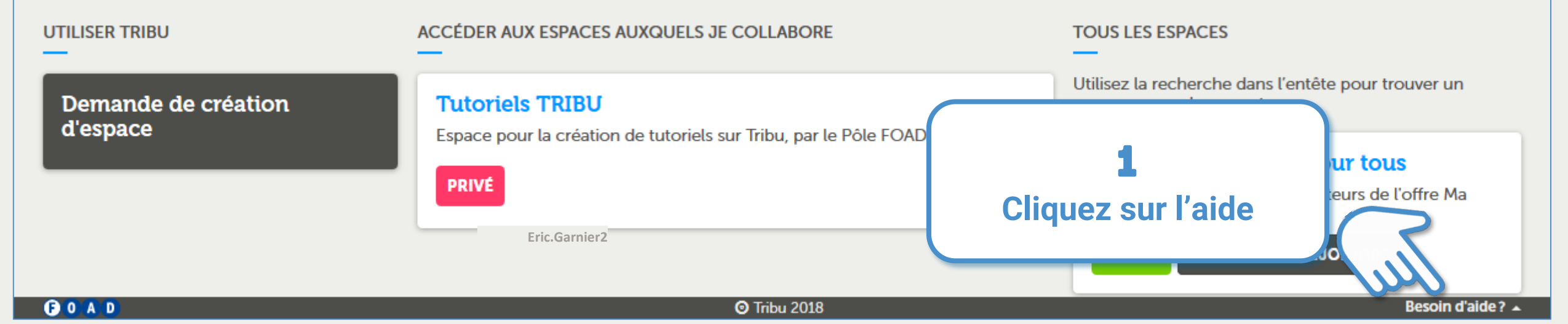

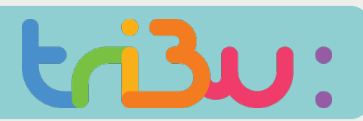

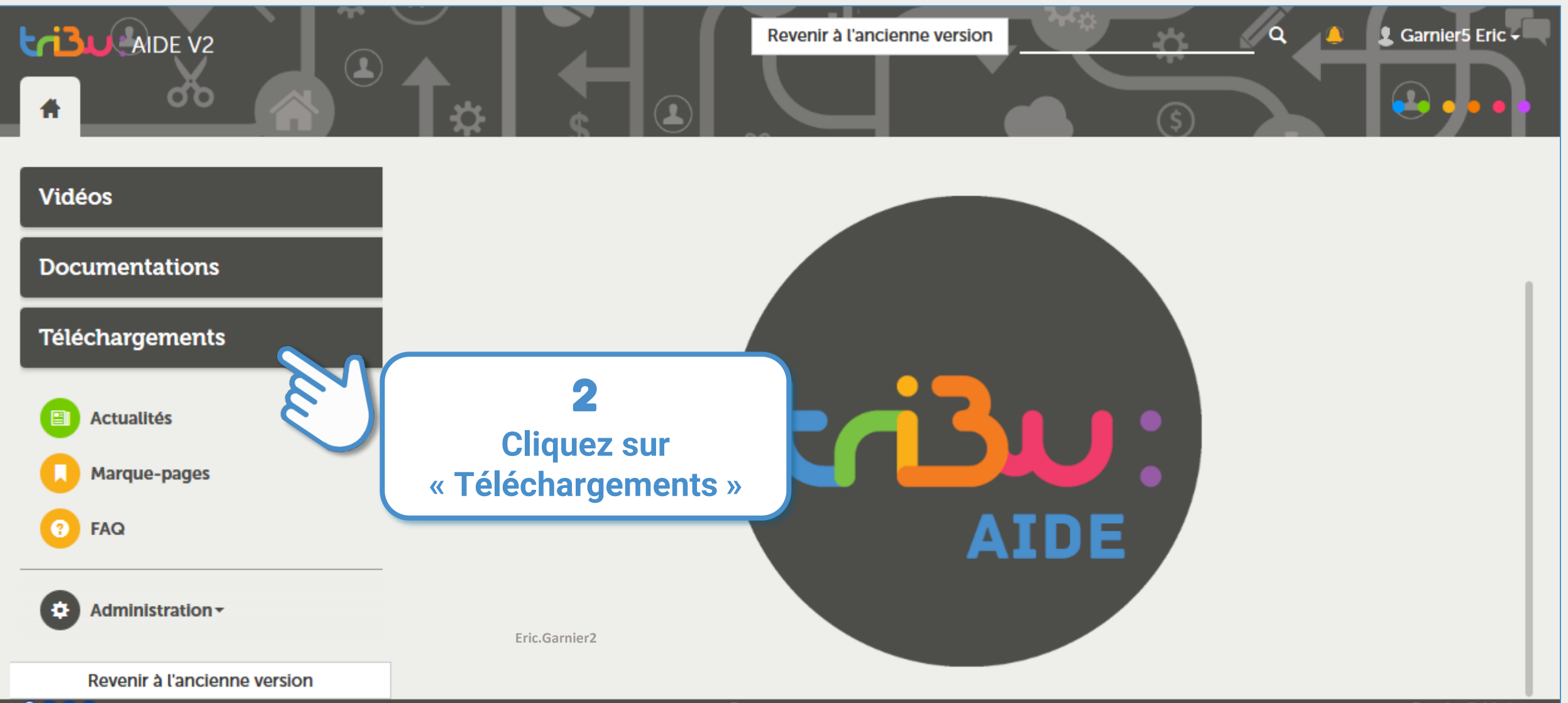

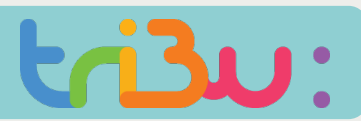

### Inviter des personnes extérieures au MEN

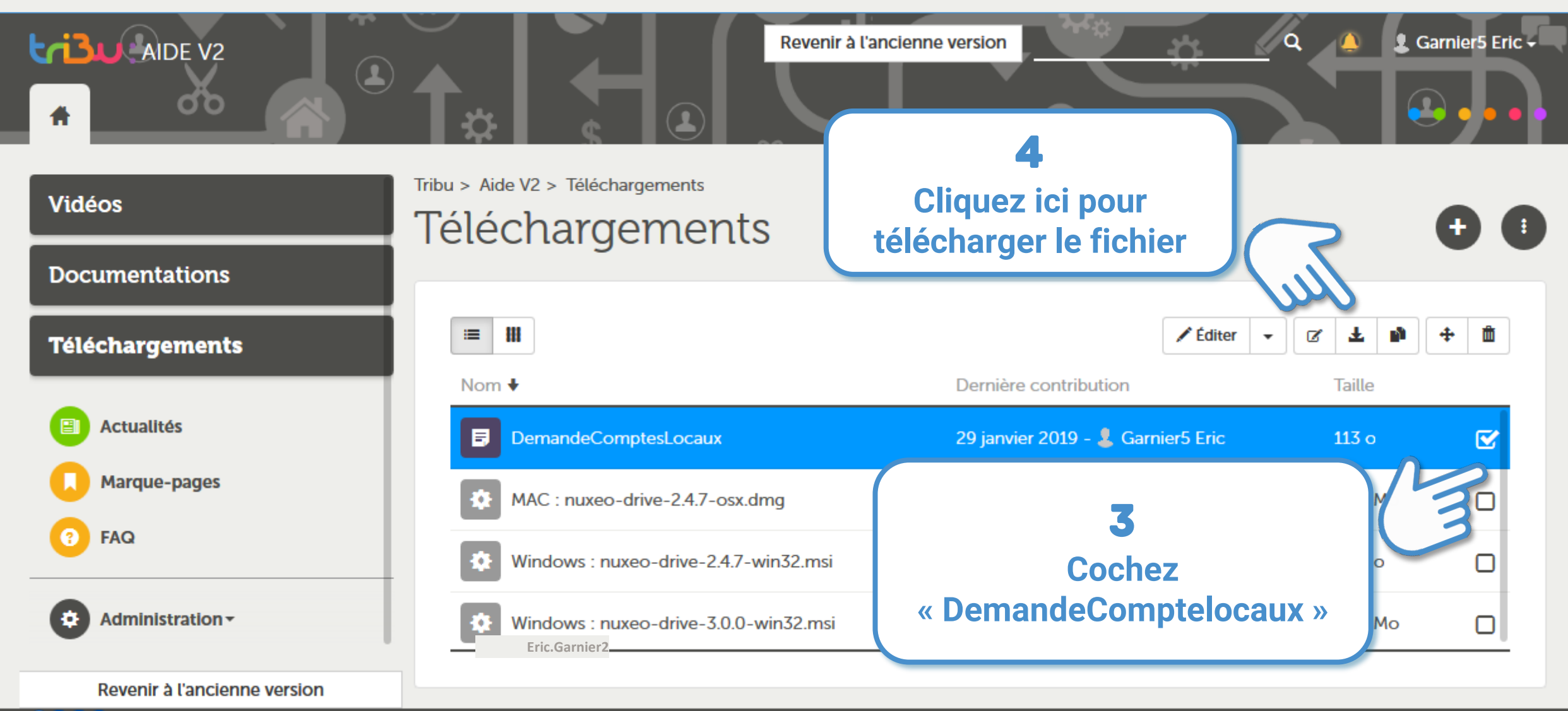

 $Q[0]$ A $D$ 

**O** Tribu 2018

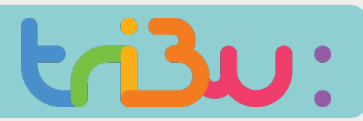

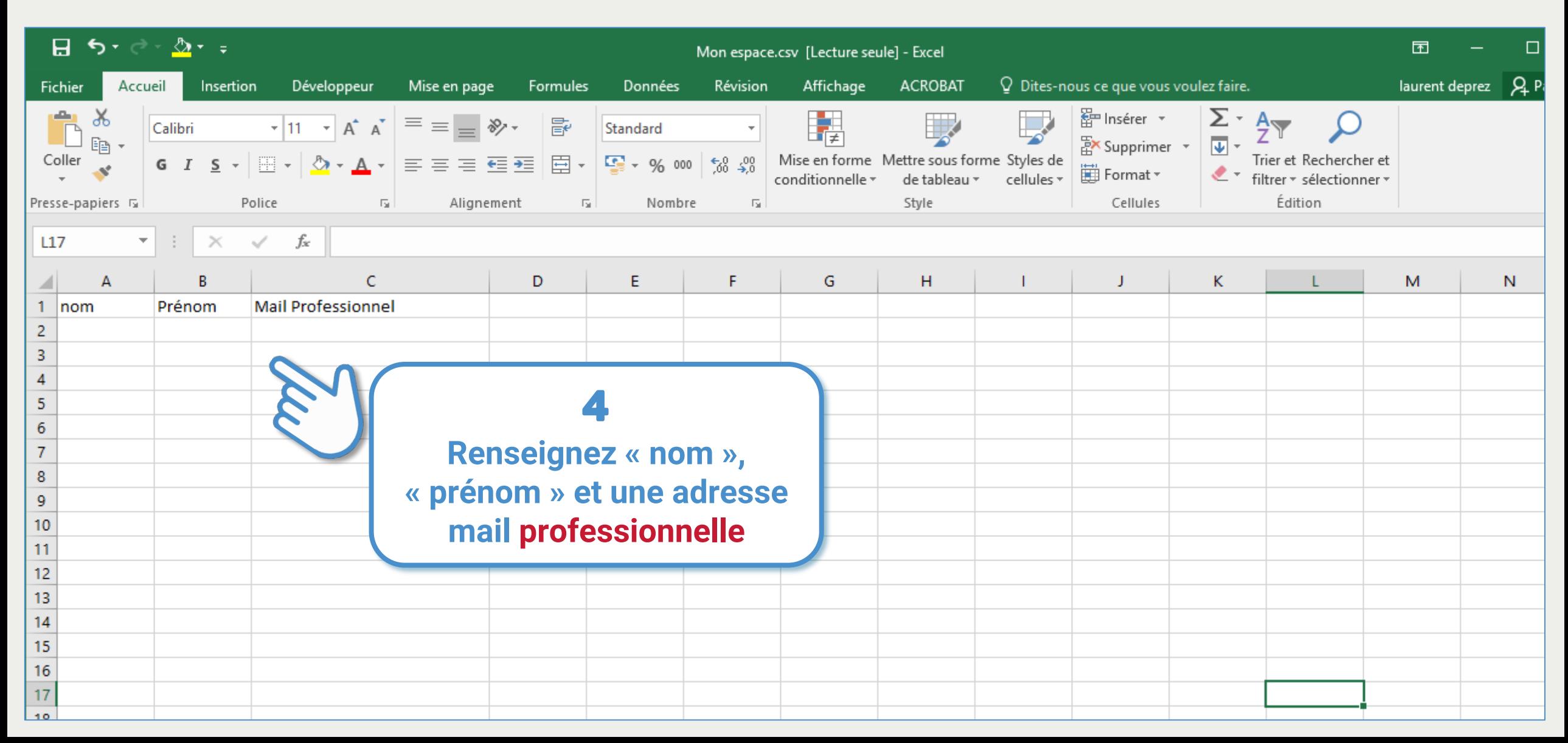

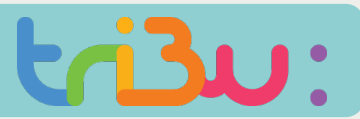

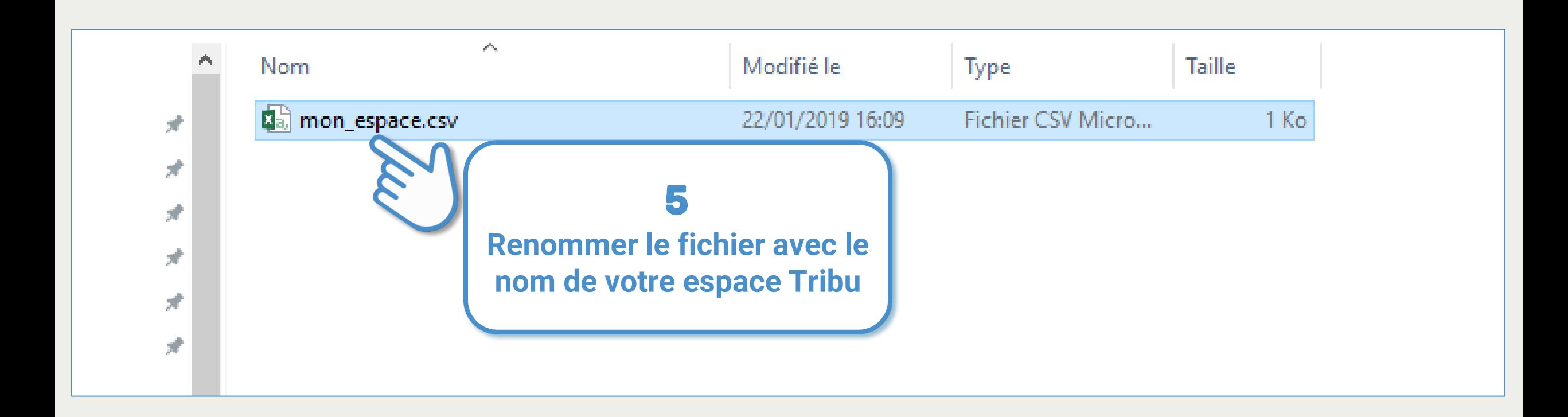

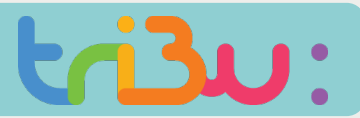

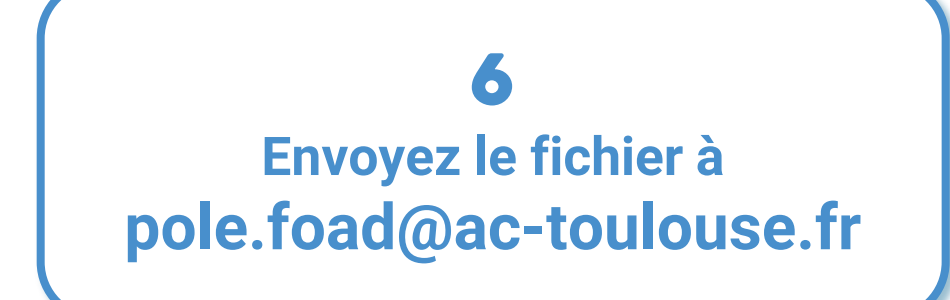

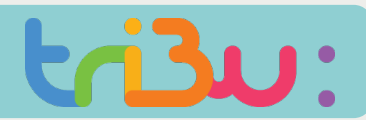

#### Inviter par lot

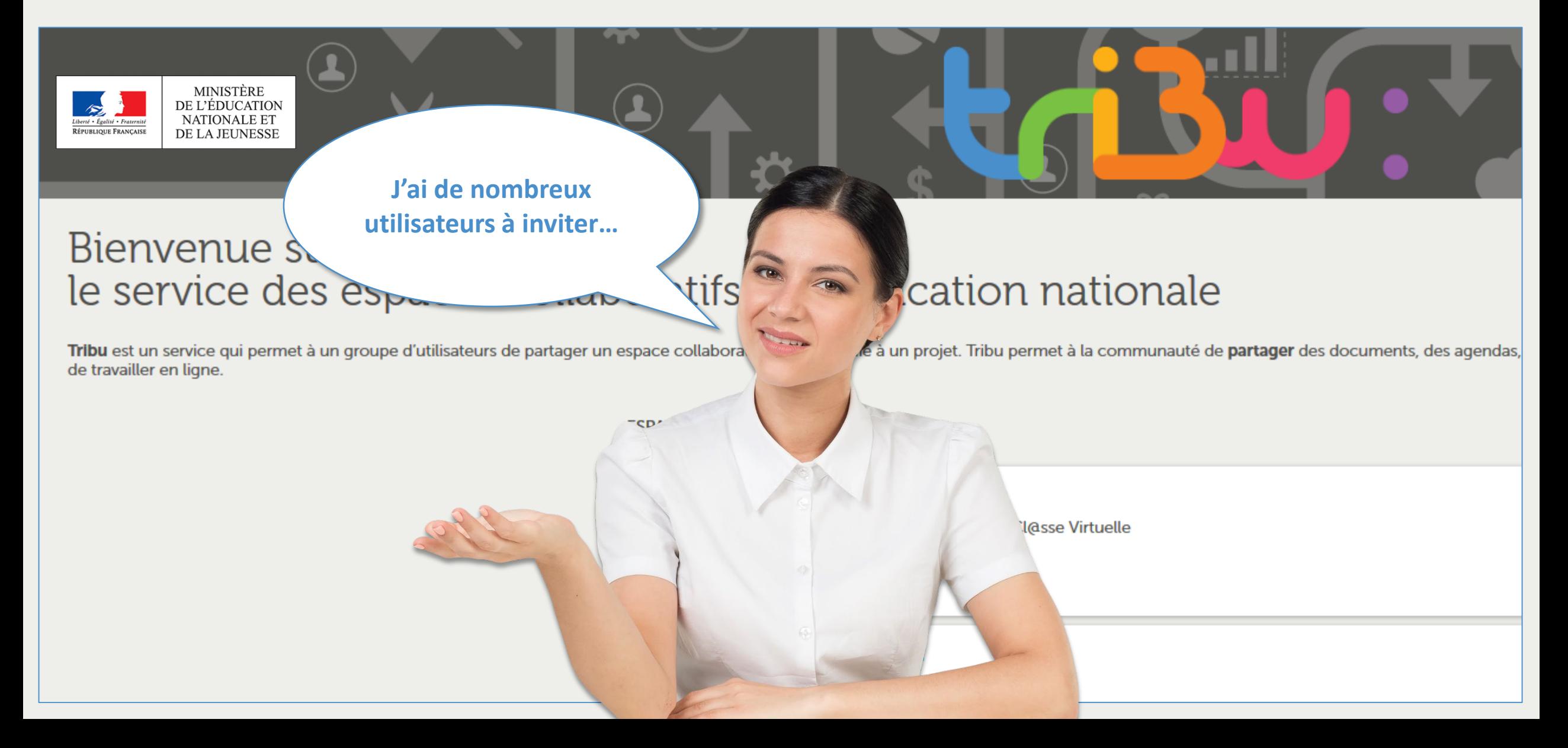

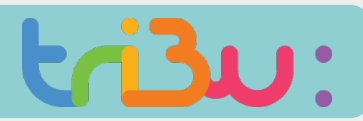

#### Inviter par lot

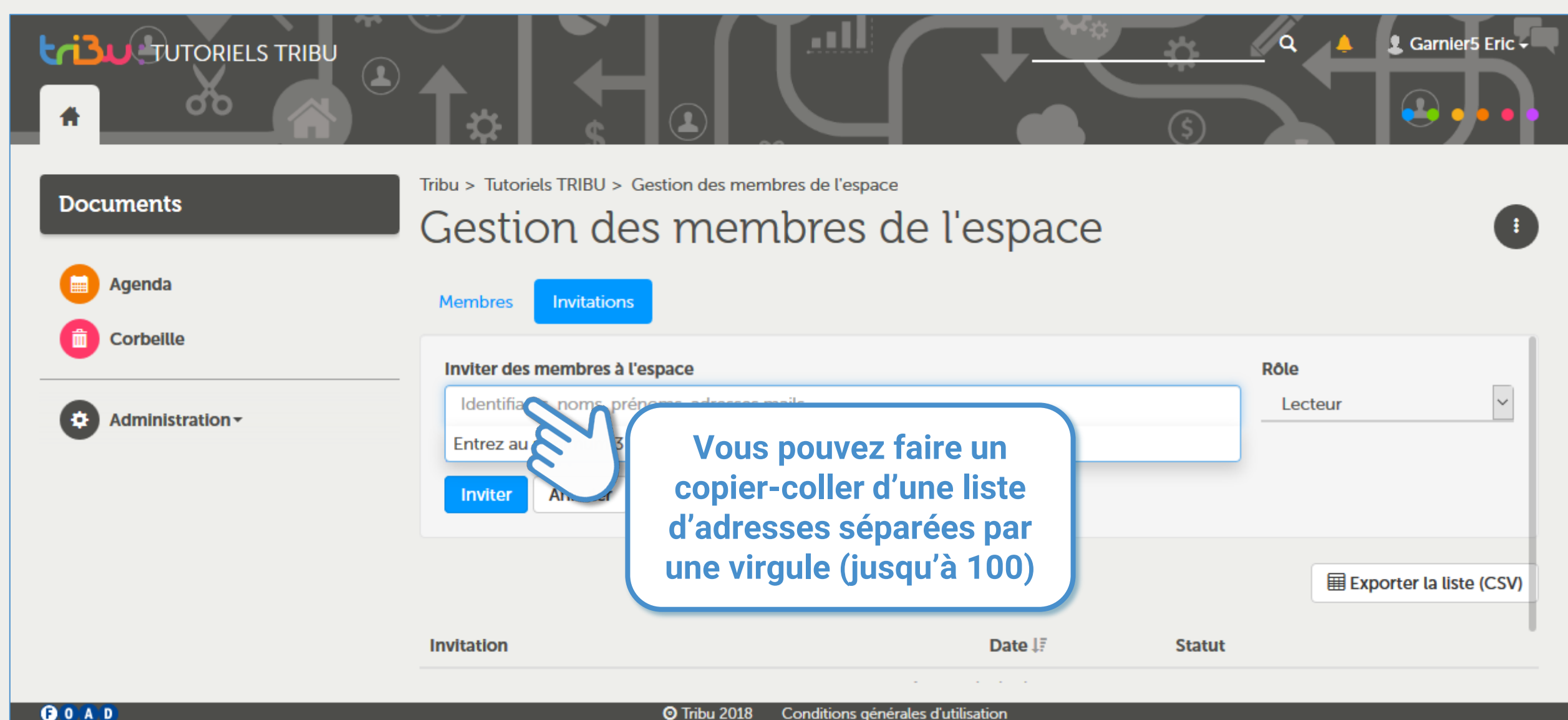

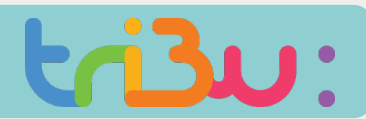

#### Gérer les invitations

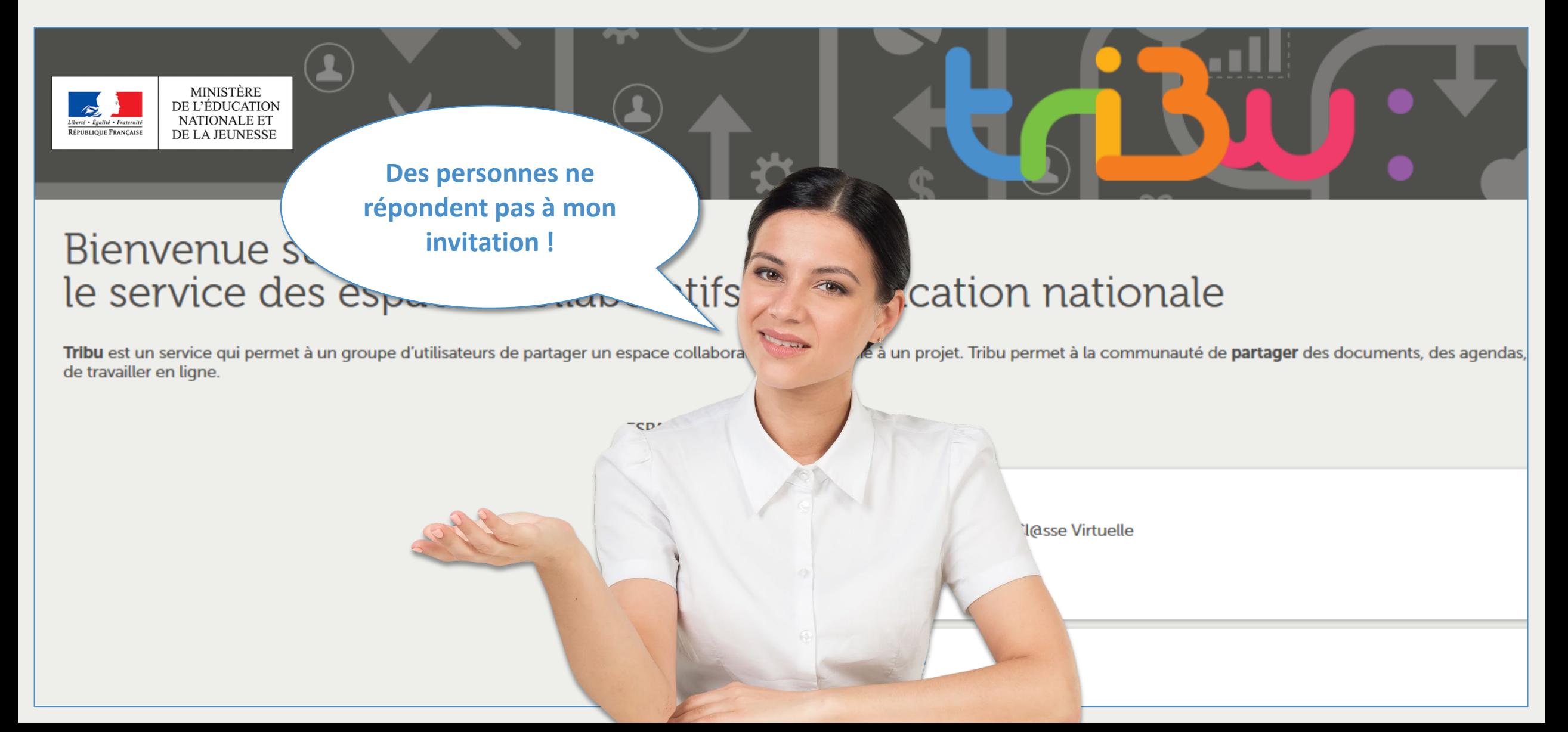

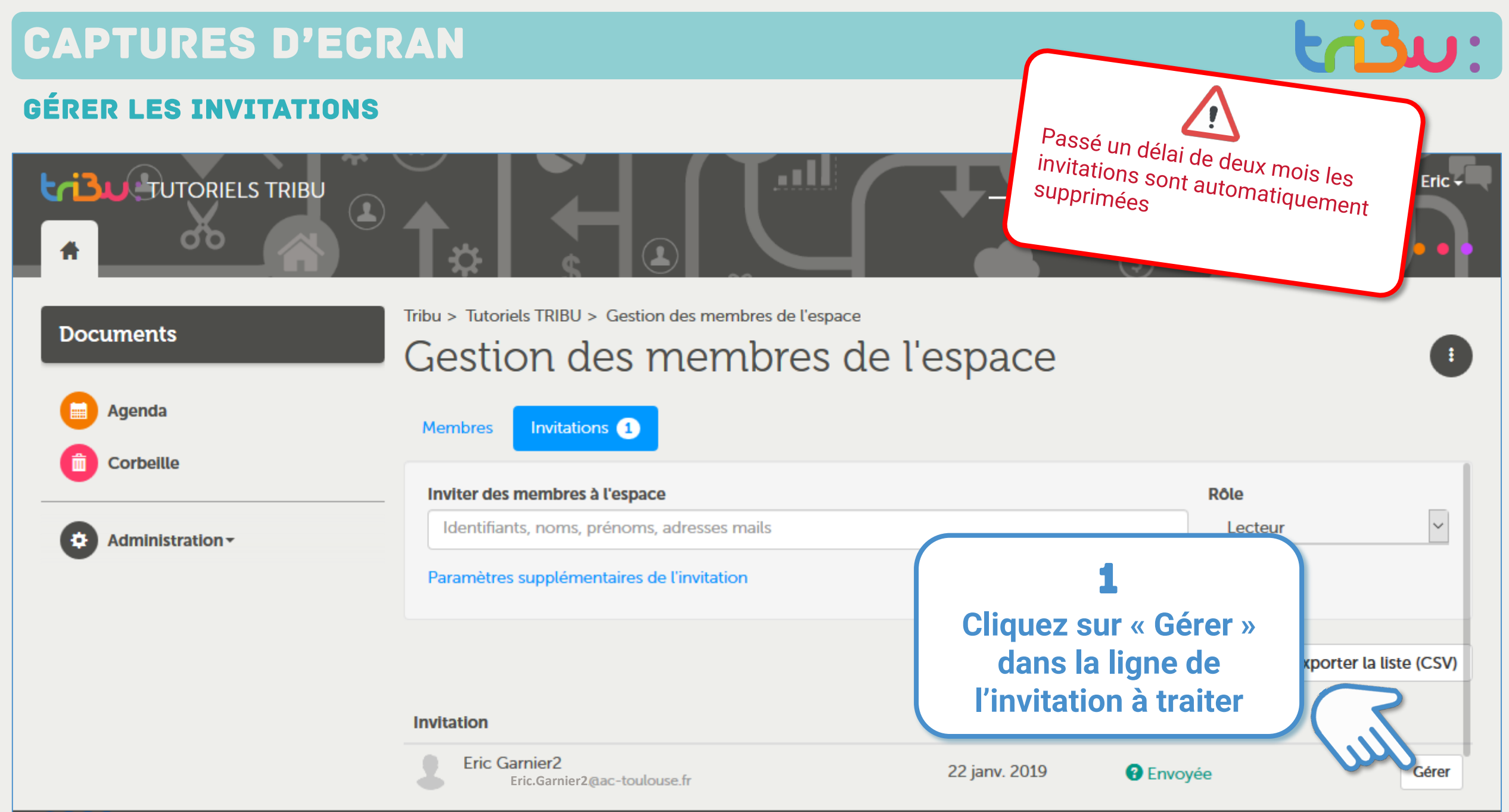

**OOAD** 

### Captures d'ECRAN

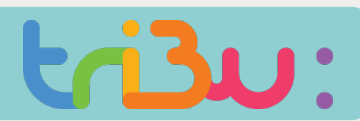

#### Gérer les invitations

**OOAD** 

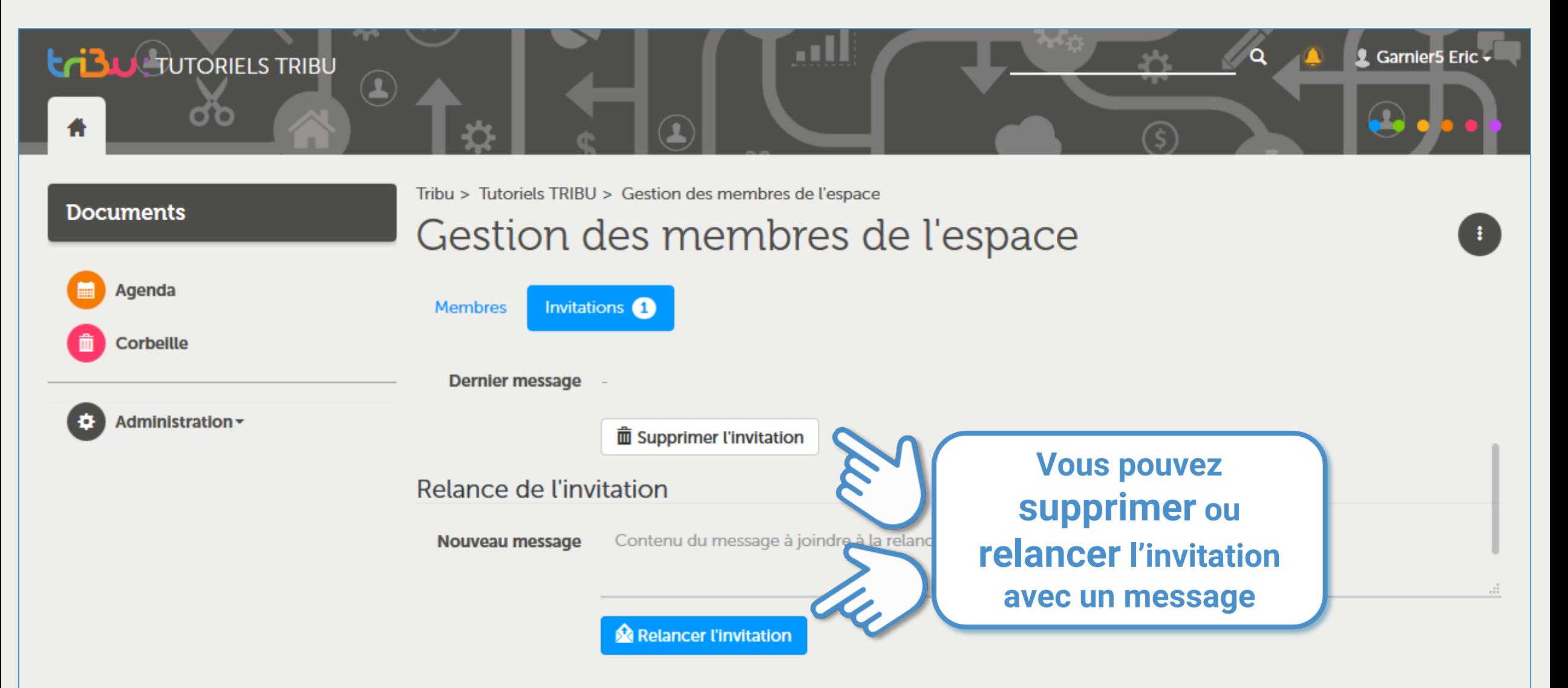

### Captures d'ECRAN

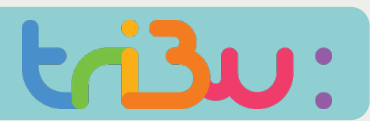

### Gérer les invitations

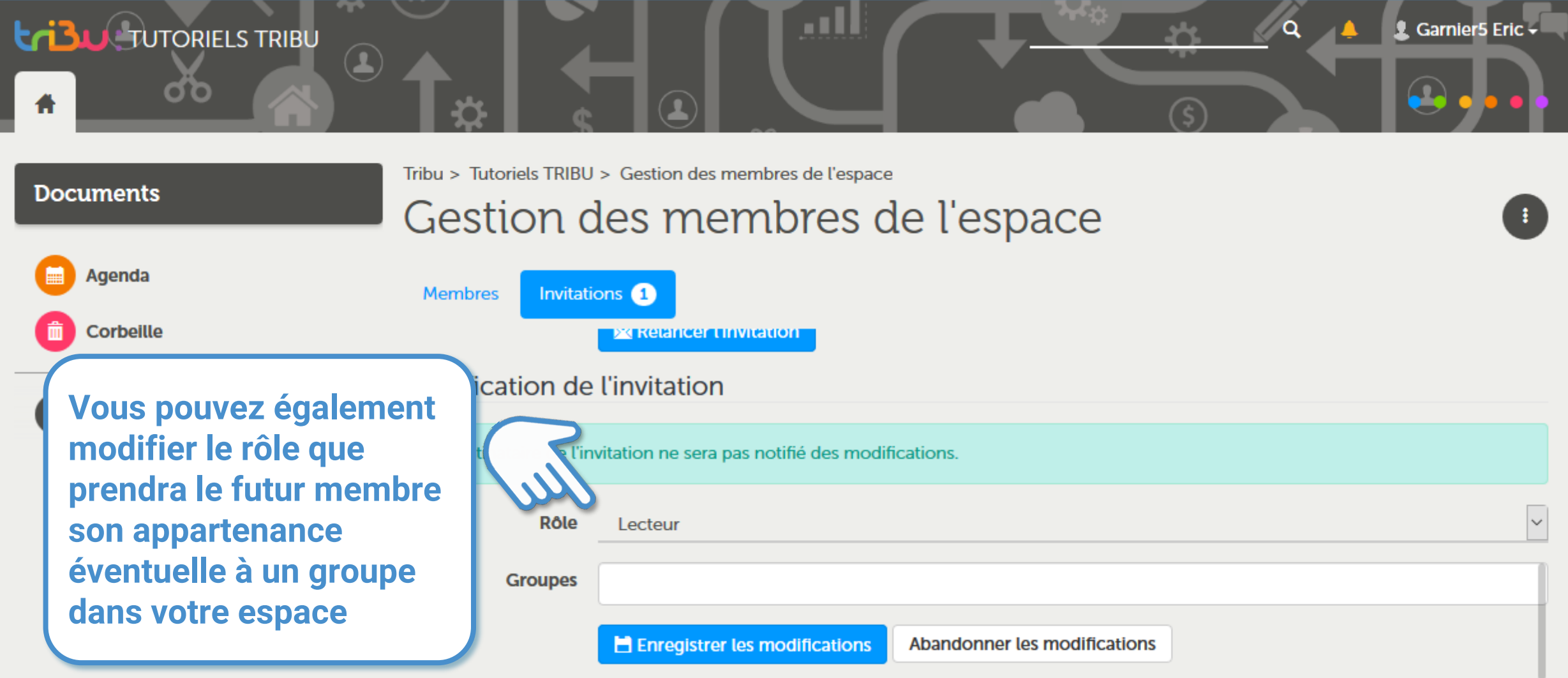

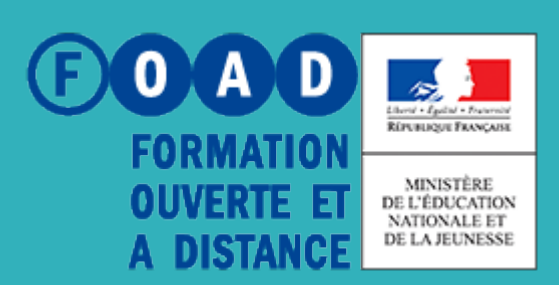

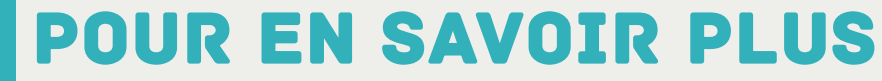

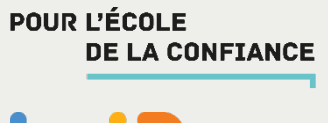

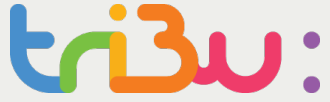

### **Rendez-vous sur**

### **https://tribu.phm.education.gouv.fr**